## PC-cillin 2024 **雲端版 如何調整網頁威脅安全防護等級**

網頁威脅的安全防護等級,分為高、中、低,預設值為中,若您欲設定開啟安 全及經過驗證的網站,可設定為高;若您設定為低,將只會阻擋您瀏覽惡意、 網路詐騙及其他可疑網站。

一、開啟 PC-cillin 2024 雲端版 主畫面

二、開啟「安全防護設定」

1. 點選「設定」。

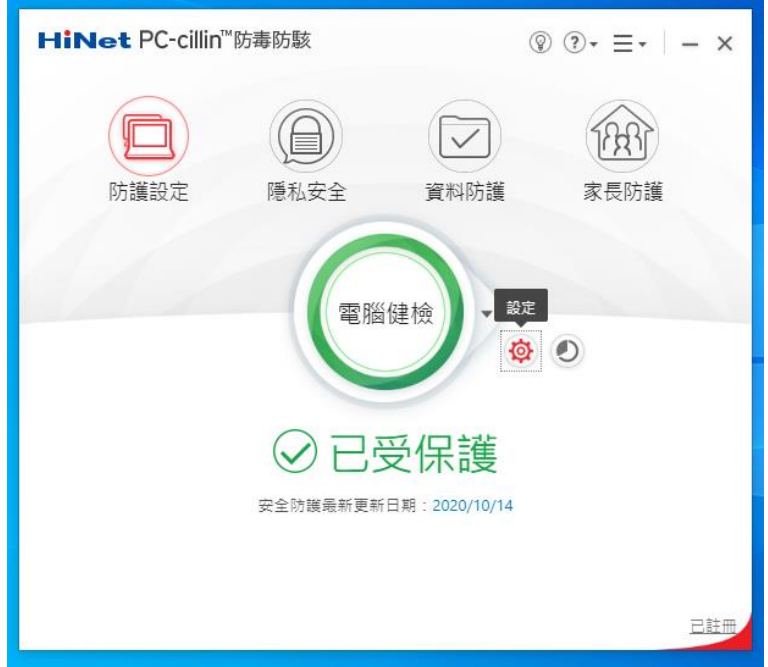

三、調整「網頁威脅」安全防護設定

1. 點選「Internet 與電子郵件監控」。

2. 點選「網頁威脅」。(如圖 1.)

- 3. 勾選「封鎖具有潛在危險的網站」。(如圖 2.)
- 4. 拉動白色按鍵調整安全防護等級。(如圖 3.)

5. 點選「套用」。

6. 點選「確定」即可完成設定。(如圖 5.)

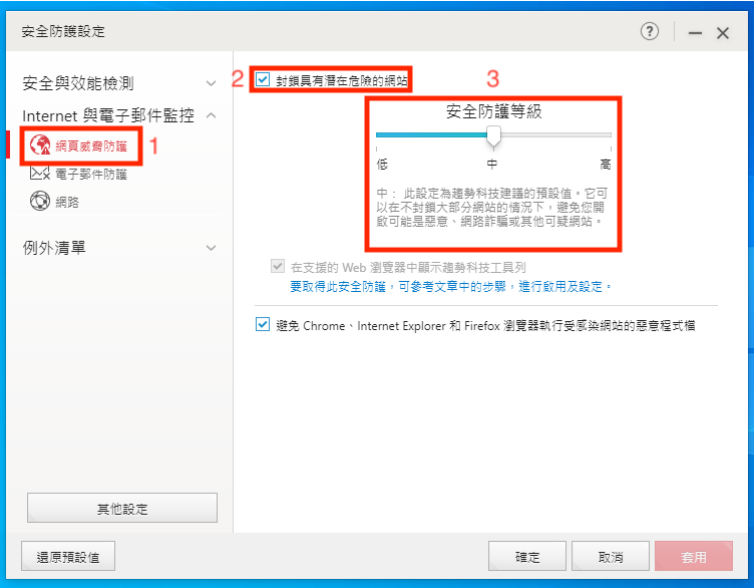